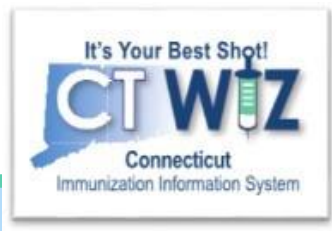

# How do I prepare for a Reconciliation?

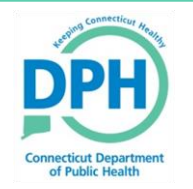

**Connecticut Department of Public Health** *Keeping Connecticut Healthy*

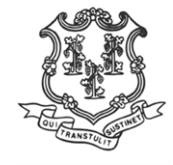

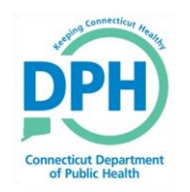

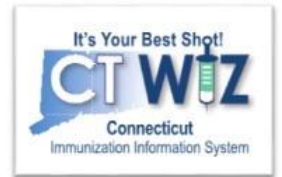

# **Things You Should**

Reconciliation is the process of:

- 1. Comparing vaccine counts in CT WiZ to the actual number and types of vaccines in your clinic.
- 2. If there are differences between the two, figuring out why.
- 3. Making adjustments so that the two agree.

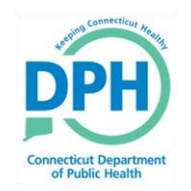

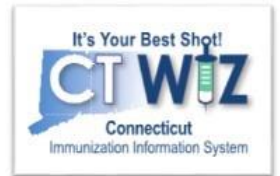

### **Things You Should** STOW

Reconciliation is done by inventory location (refrigerator or freezer). If both CVP and private vaccine are stored in the same inventory location, both will have to be reconciled.

You must do a separate reconciliation for each inventory location.

Reconciliation of vaccines are done by lot number.

## **Reconciliation Preparation**

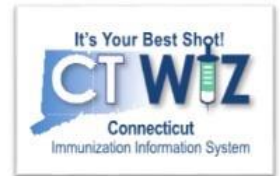

Doing the following things ahead of time will make the reconciliation process go more smoothly:

- 1. Resolving any immunizations added but not administered.
- 2. Resolving any pending transfers or shipments.
- 3. Accounting for any wastage.
- 4. Returning any expired inventory.
- 5. Making sure any past reconciliations are closed

This slide set will go through each task.

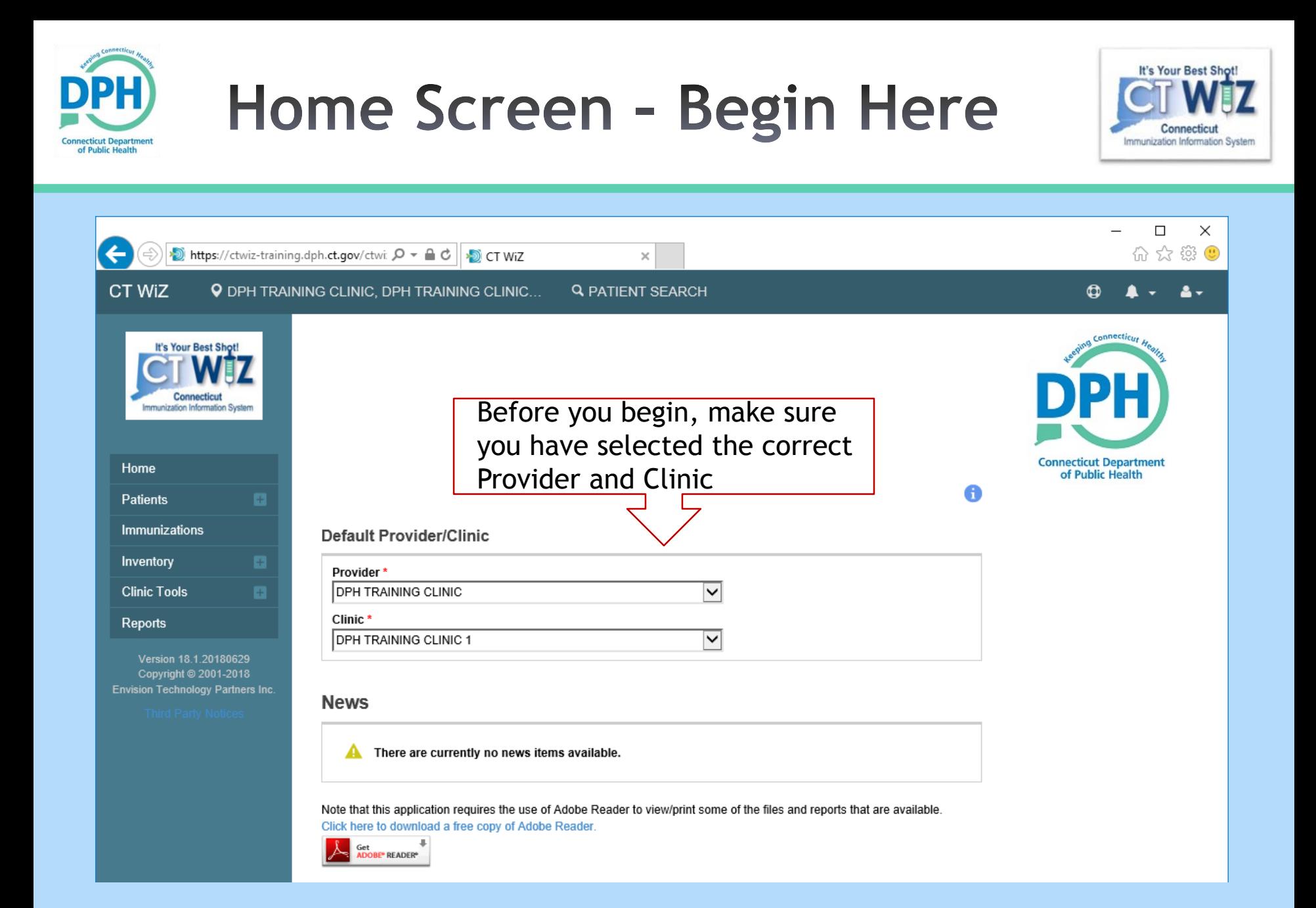

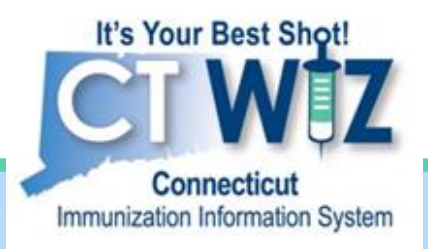

## 1. Resolving any immunizations added but not administered

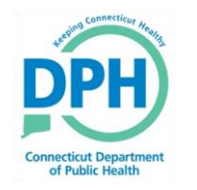

**Connecticut Department of Public Health** *Keeping Connecticut Healthy*

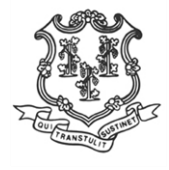

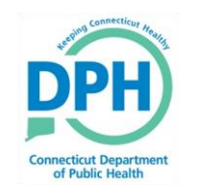

#### **Navigating to Reports**

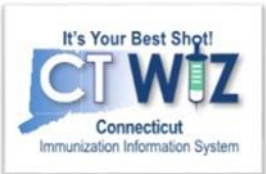

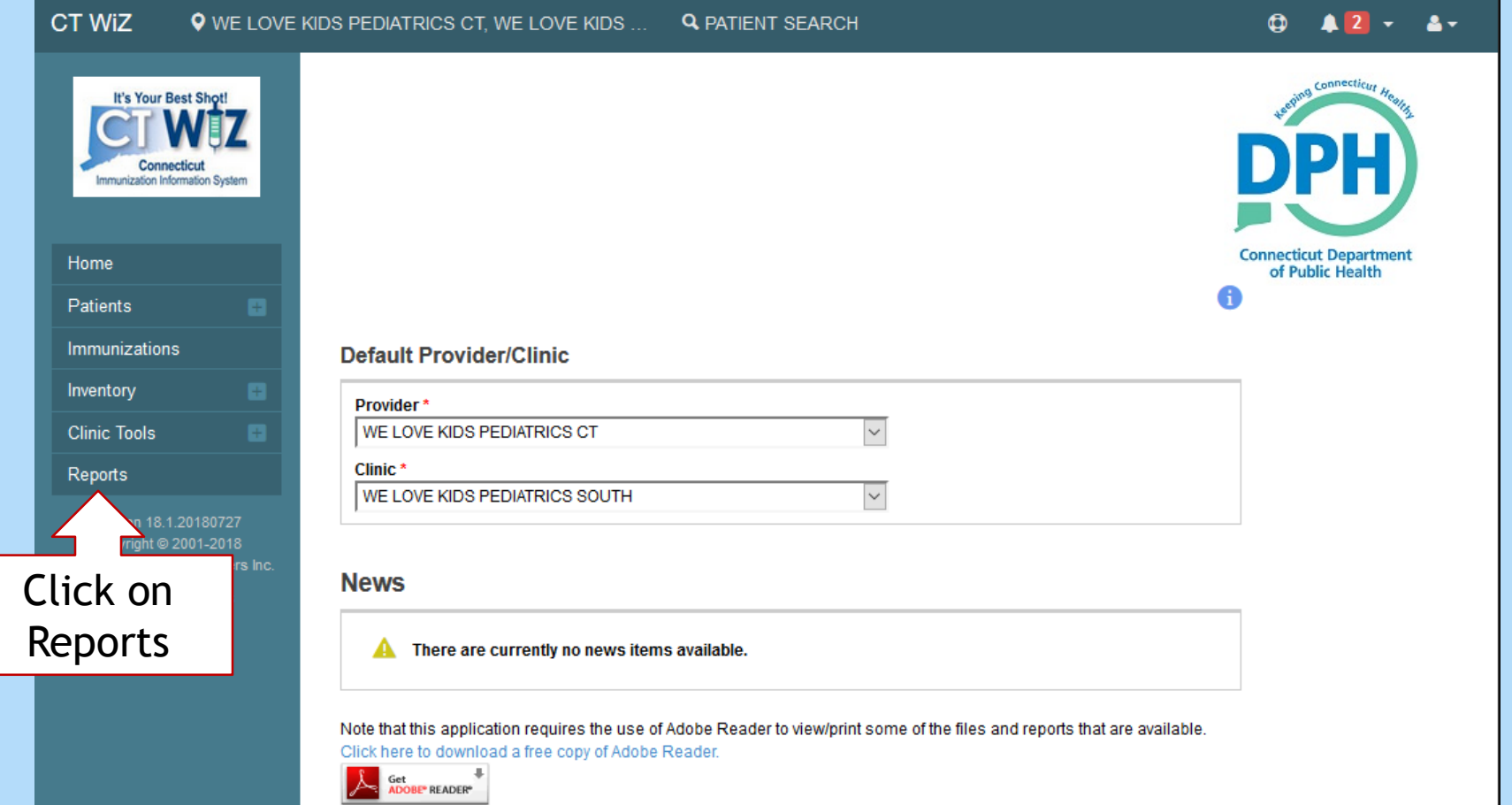

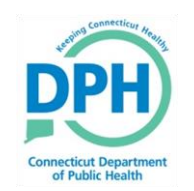

#### Navigating to the Vaccines Added by not **Administer Report**

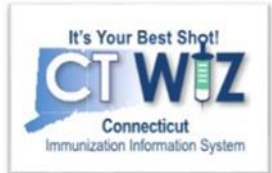

#### On the Reports page:

- *1. Navigate down* to the **Data Quality – User** Section.
- 2. Click on the **Vaccines Added but not Administered**

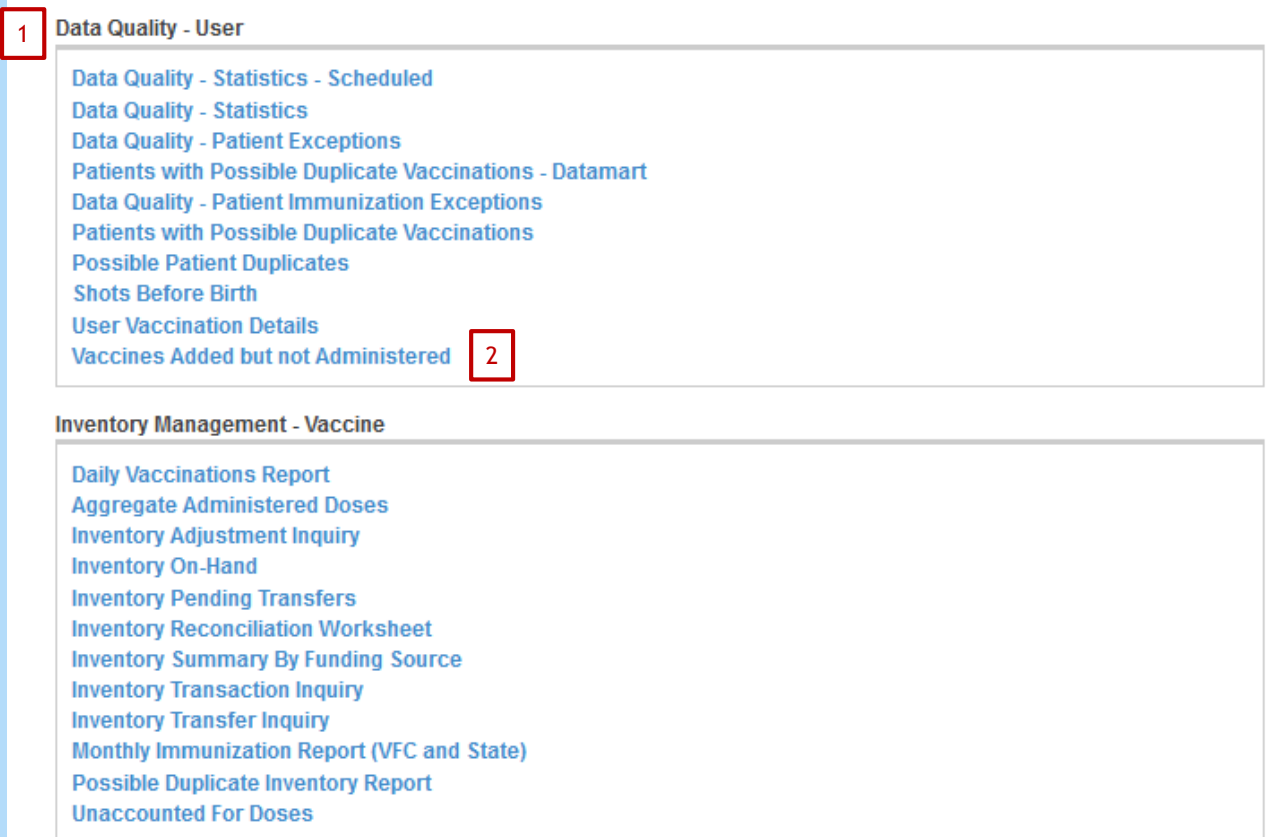

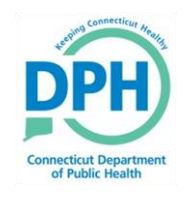

#### **Running the Vaccines Added But Not Administered Report**

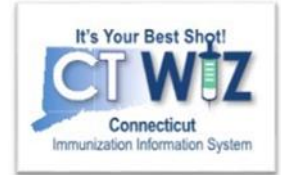

This report will assist you in your inventory counts by identifying unaccounted doses.

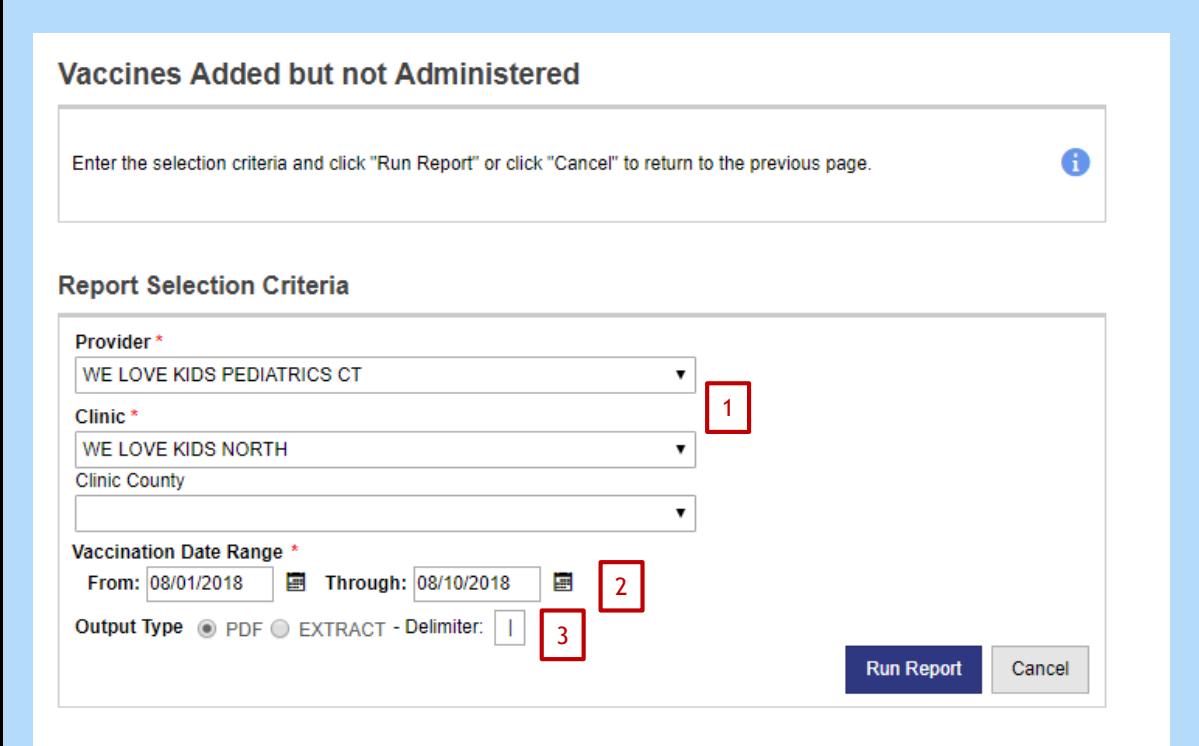

- 1. Make sure you have the right **Provider & Clinic**.
- 2. Specify a **Vaccination Date Range**. The date range should match the reconciliation dates.
- 3. The report will automatically generated as a .pdf file. If you would like the report in Excel, select the Extract option and enter a comma (,) into the delimiter field.

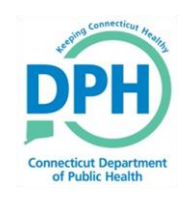

#### Vaccines Added But Not **Administered Report**

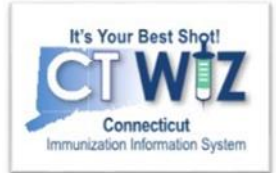

#### Example of Report in PDF

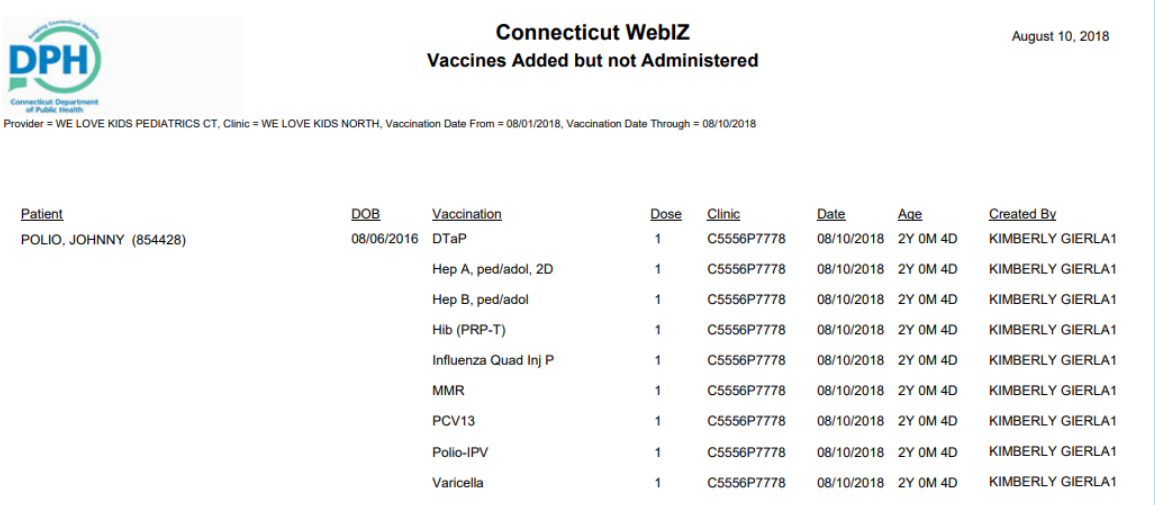

#### Example of same Report in Excel with , delimiter

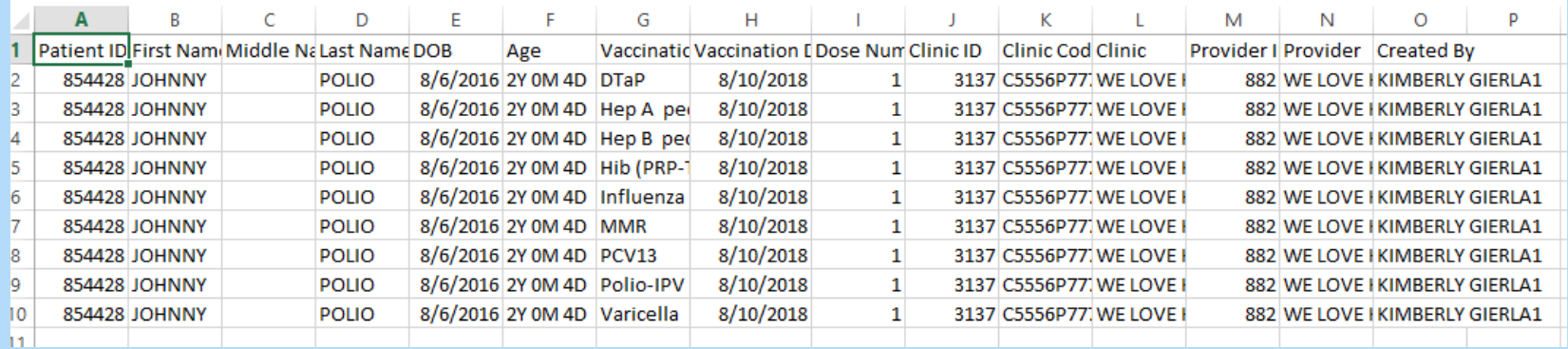

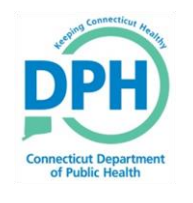

#### Were the vaccines actually **Administered to the Patient?**

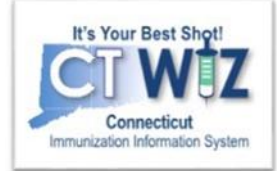

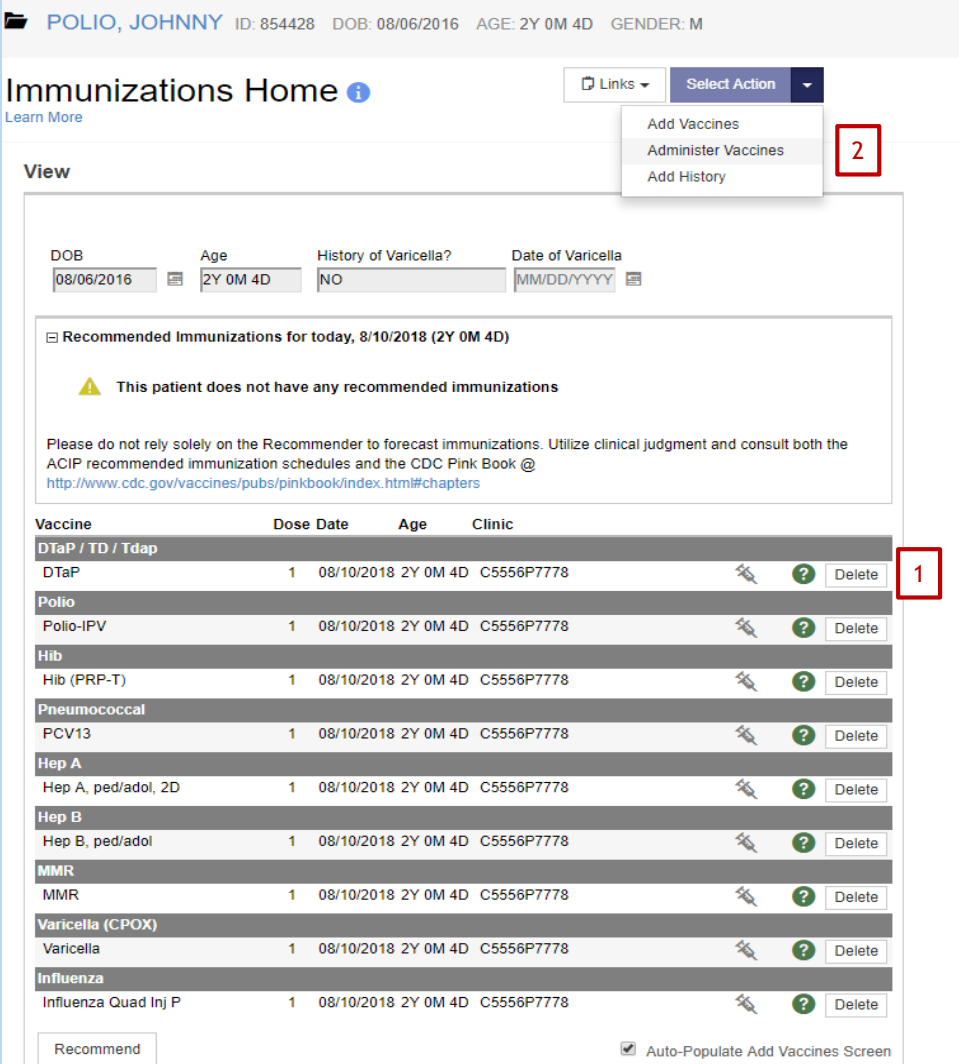

For any vaccines that appear on this report:

Navigate to the patient's Immunization Home.

- If the vaccines(s) were not administered, click Delete at the end of the vaccine line. 1
- If the vaccine(s) were administered, click Administer Vaccines and complete the immunization. 2

**Only the nurse or doctor who is listed in the Administrated By box on the Administer Vaccine screen can delete or administer a vaccine.** 

**Make sure the administration date is correct.**

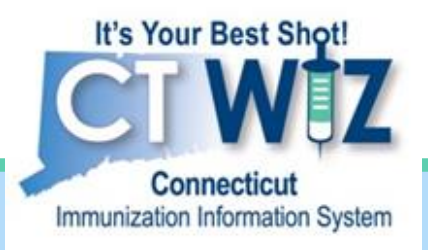

## **2. Resolving any pending transfers and shipments**

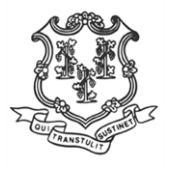

**Connecticut Department of Public Health** *Keeping Connecticut Healthy*

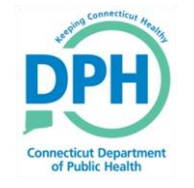

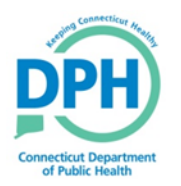

**Orders** 

#### **Navigate to Vaccines On Hand**

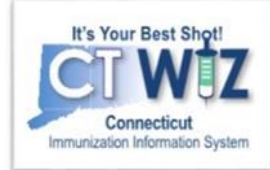

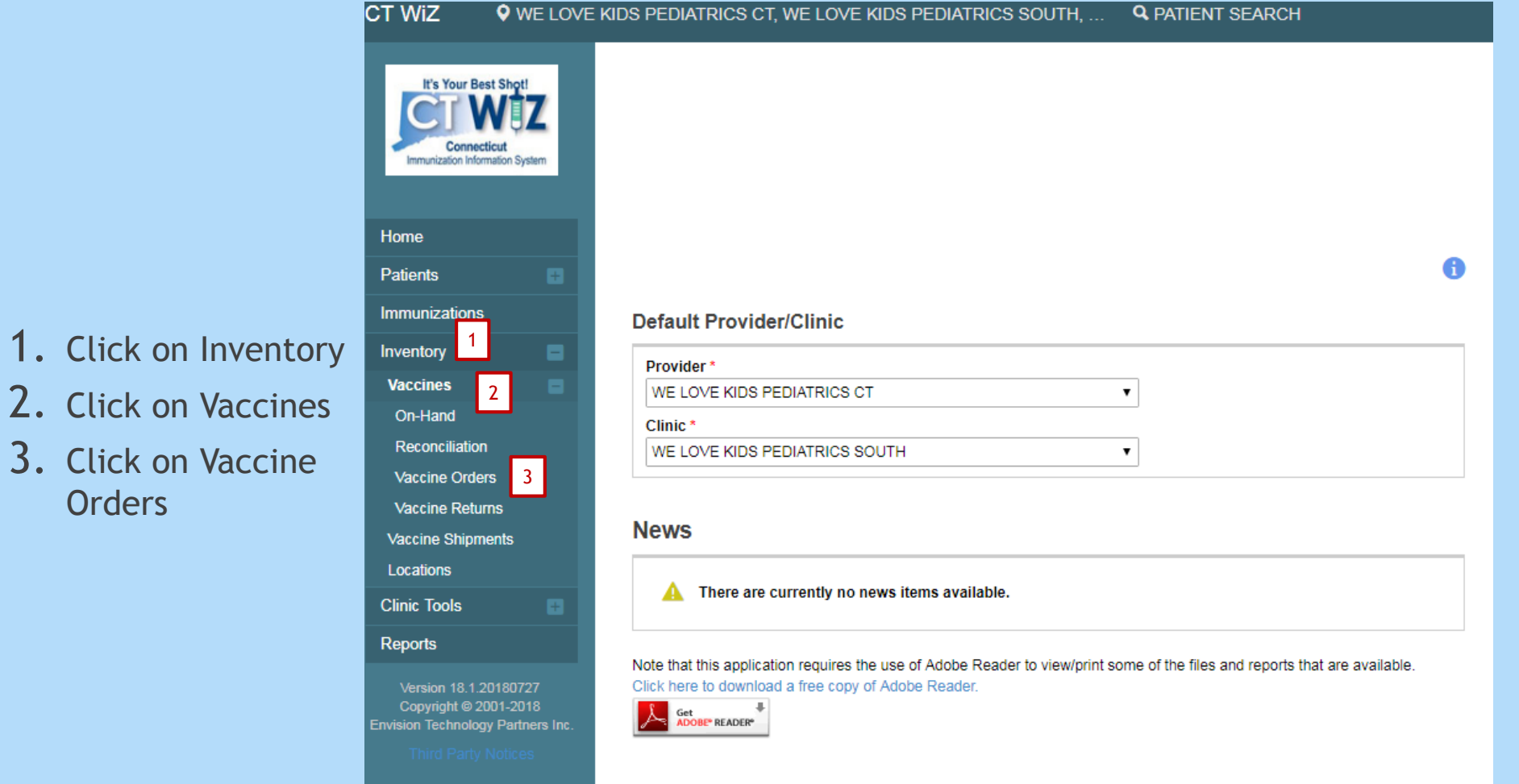

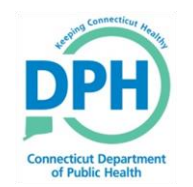

#### **Viewing Pending Transfers**

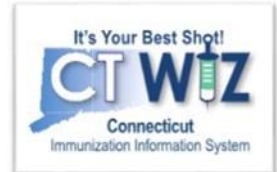

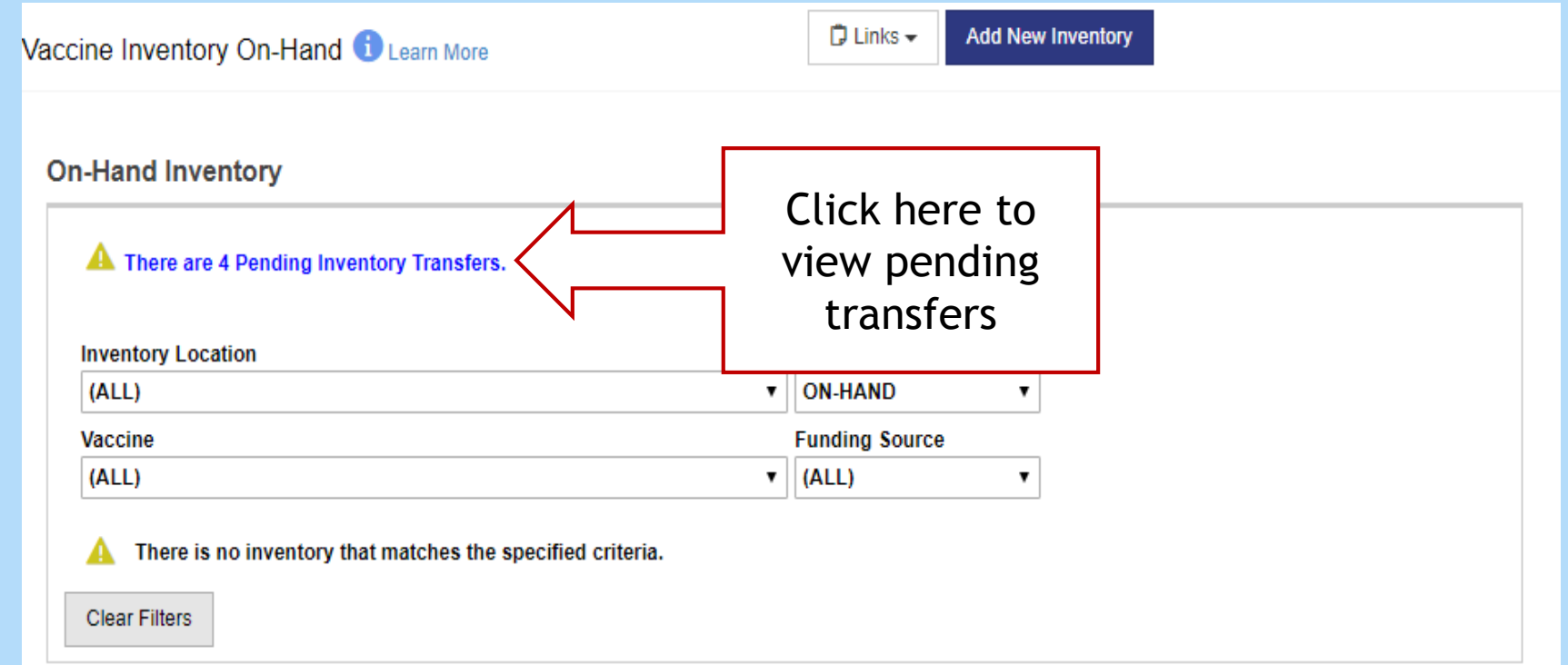

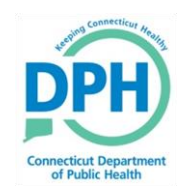

#### **Accepting a Transfer**

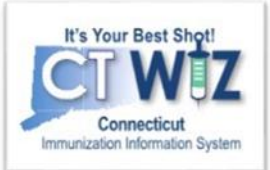

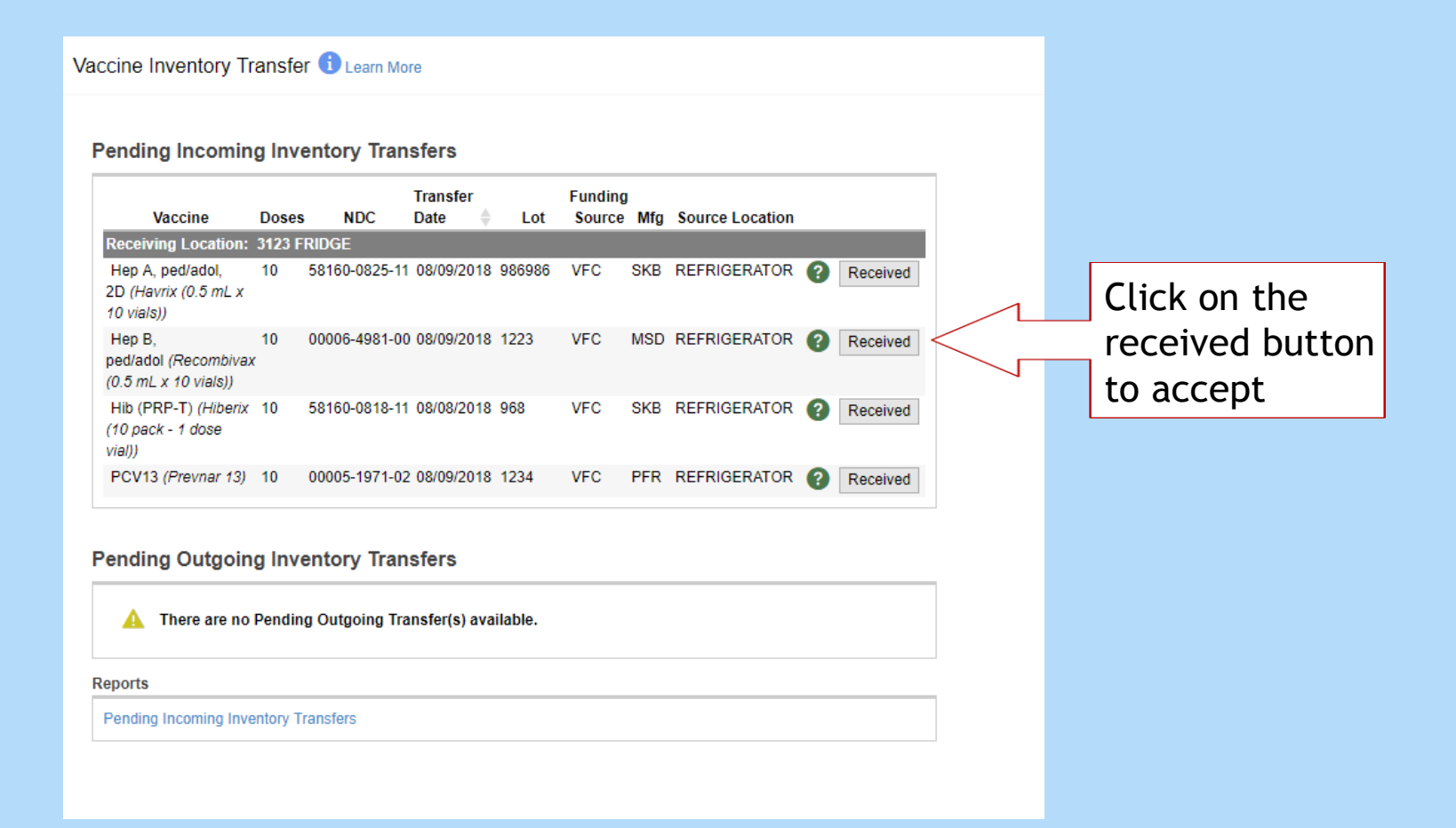

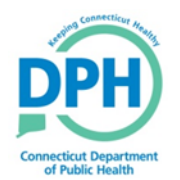

#### **Viewing Pending Shipments**

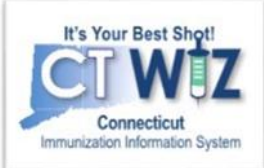

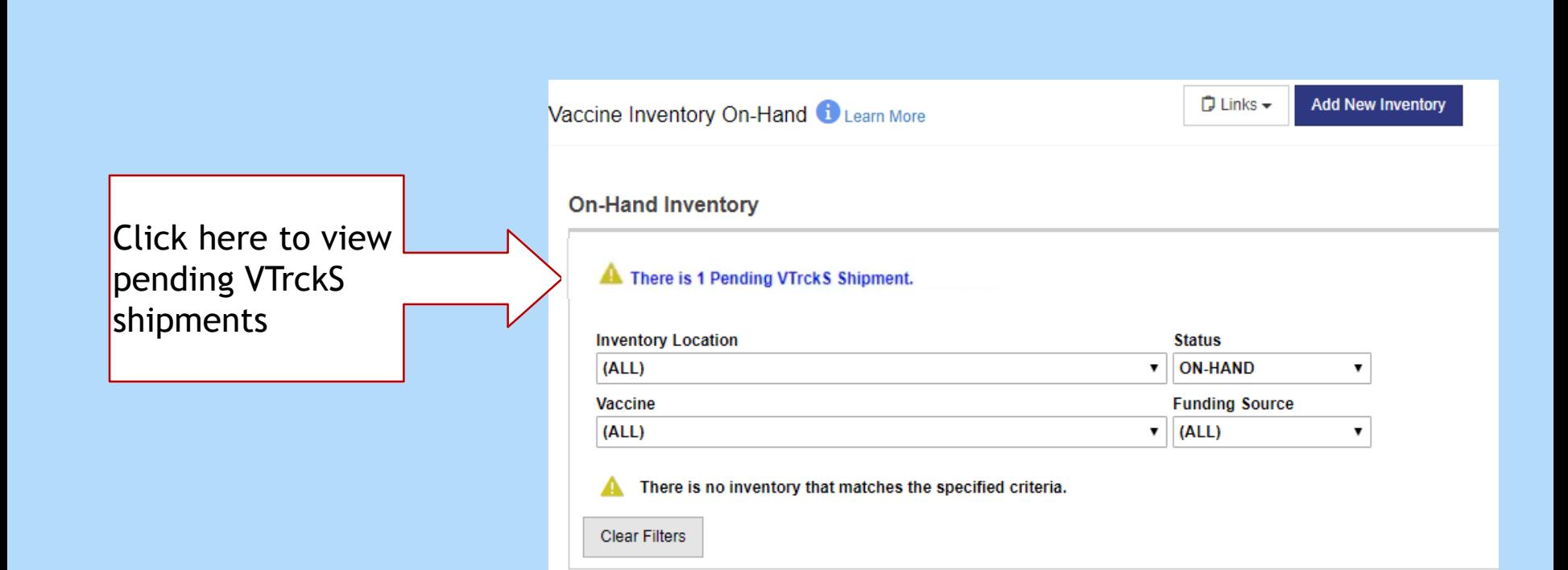

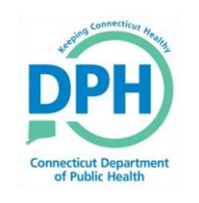

#### **Receiving an Order -Receiving Pending Shipments**

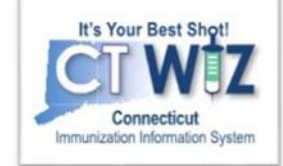

**Pending VTrckS Shipments** 

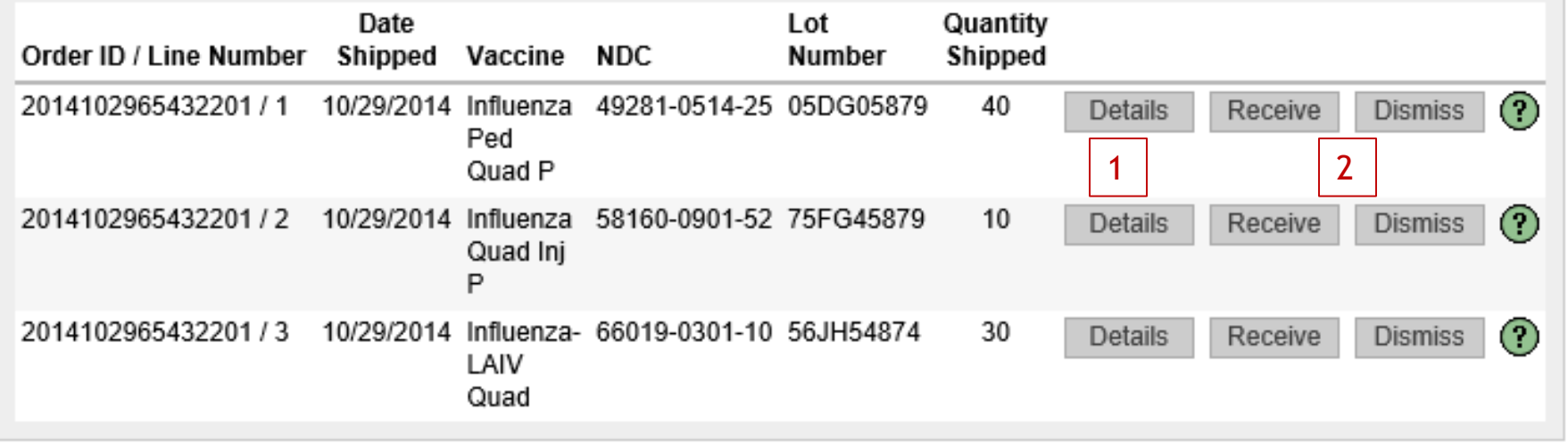

- 1. Click to view shipment **Details** for the line item.
- 2. Click to **Receive** the line item into inventory on-hand. OR

Click to **Dismiss** the shipment (e.g., line item was never shipped and received).

You can also get to this screen by clicking on the + sign next to Inventory on the left sidebar, then Vaccine Shipments and searching.

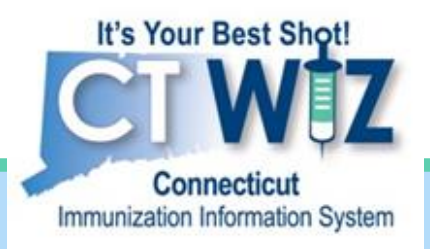

# 3. Accounting for any wastage

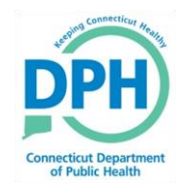

**Connecticut Department of Public Health** *Keeping Connecticut Healthy*

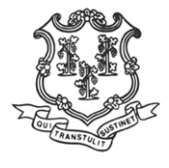

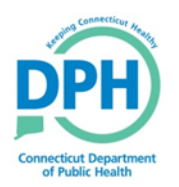

#### **Navigating to Vaccines On Hand**

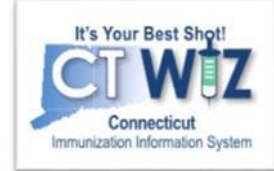

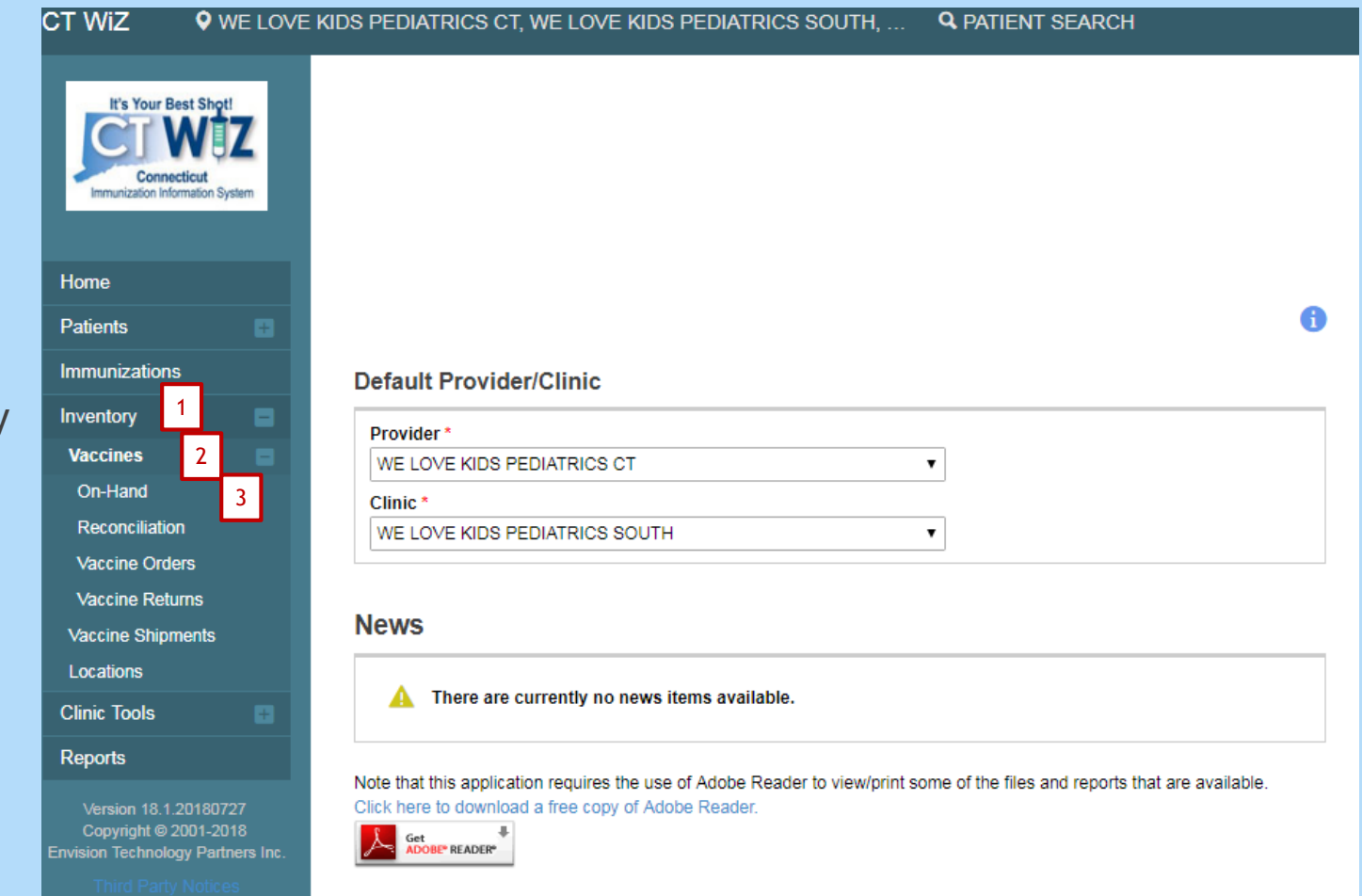

- 1. Click on Inventory 2. Click on Vaccines
- 3. Click on On -Hand

#### **Returning Vaccine--Wastage**

**PH** 

**Connecticut Department**<br>of Public Health

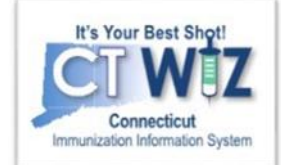

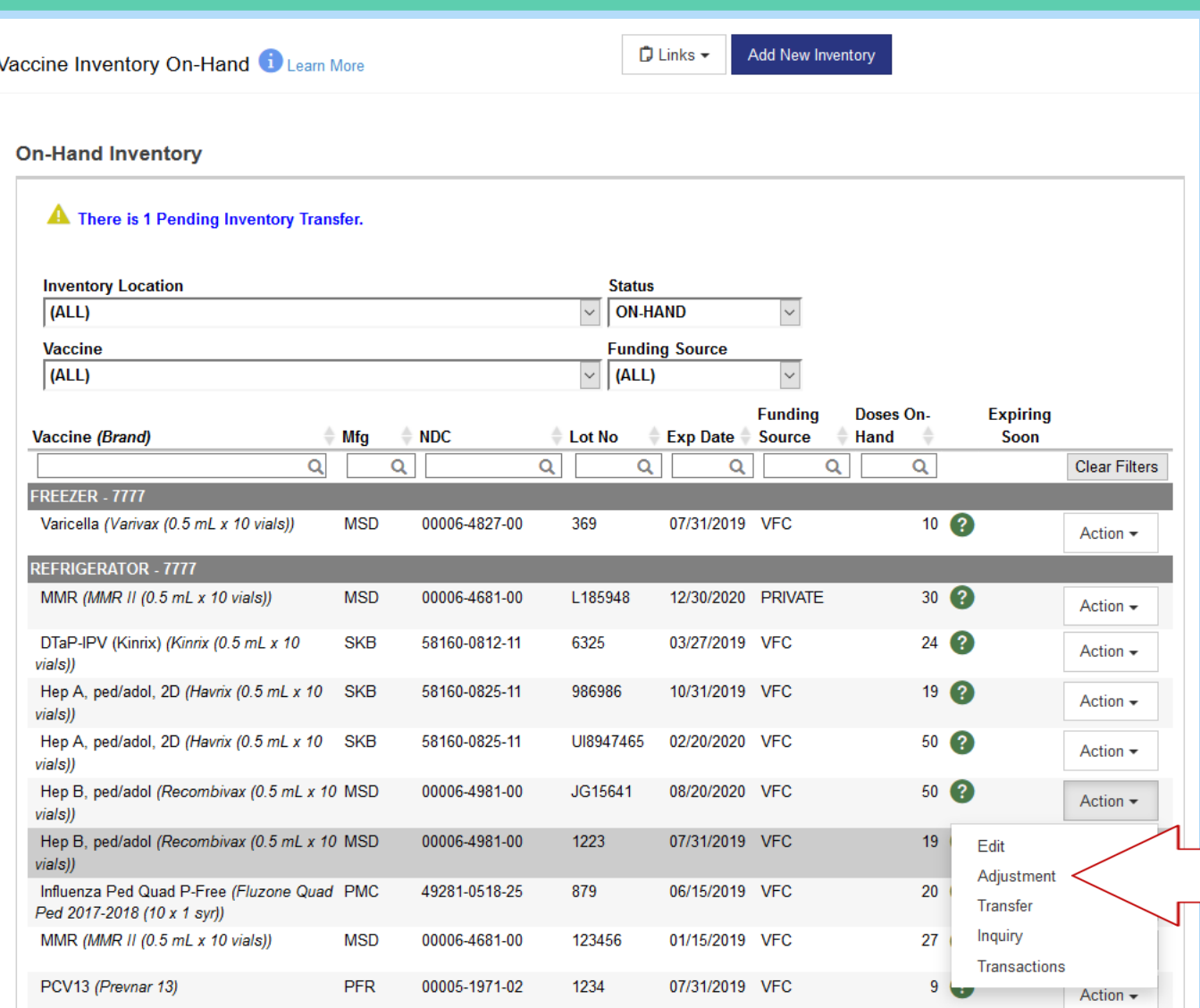

Click on the **Action** button for the wasted Vaccine. Then, click on **Adjustment.**

#### **Information on Wastage**

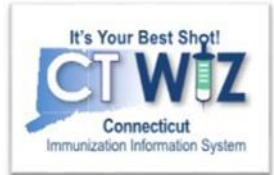

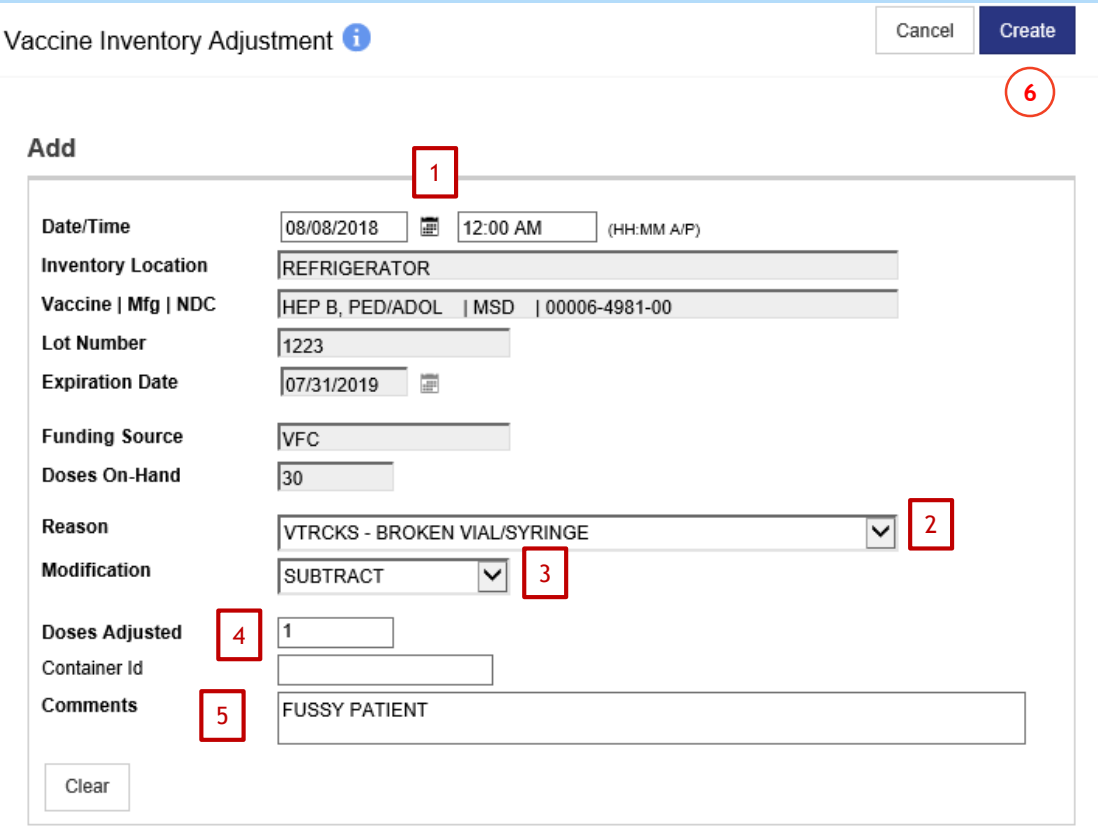

onnecticut Departme of Public Health

- 1. Enter the **Date** and **Time** of the wastage.
- 2. Select the **Reason** for the wastage from the drop down
- 3. Under **Modification,** select subtract.
- 4. Enter the number of wasted under **Doses Adjusted.**
- 5. Enter a **Comment** describing why the vaccine was wasted
- 6. When finished, click **Create.**

This removes the vaccine from your on -hand inventory.

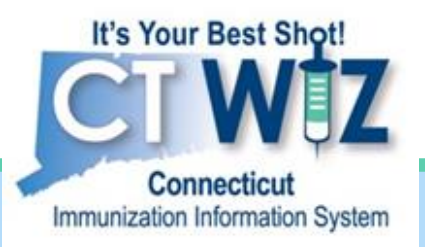

## 4. Returning any expired inventory

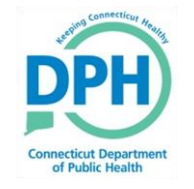

**Connecticut Department of Public Health** *Keeping Connecticut Healthy*

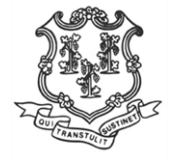

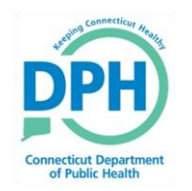

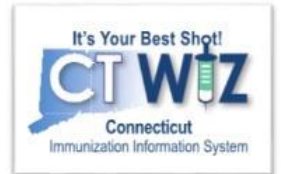

# **Things You Should**

According to VFC regulations, all expired vaccines should be removed from your storage unit upon expiration date, adjusted for in CT WiZ, and returned according to VFC regulations.

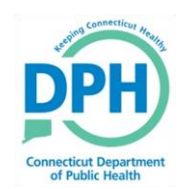

#### **Starting a New Return**

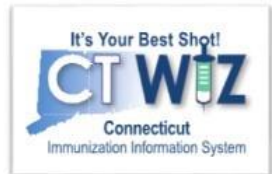

Click Here to

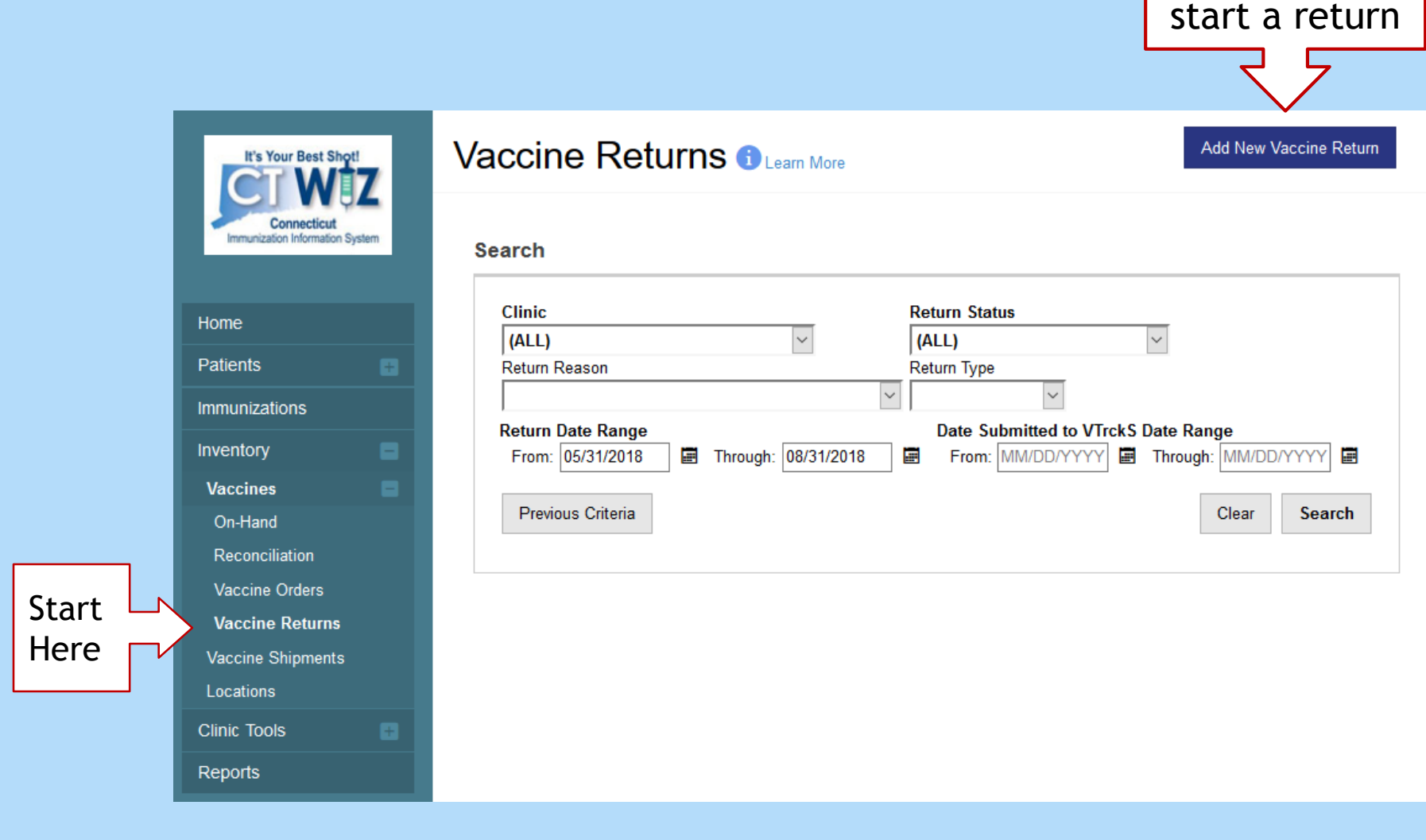

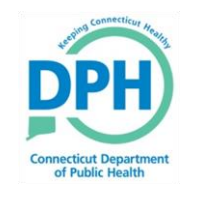

#### **Starting a New Return -Select Your Clinic**

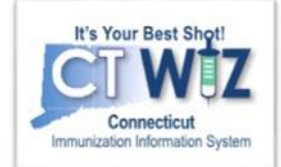

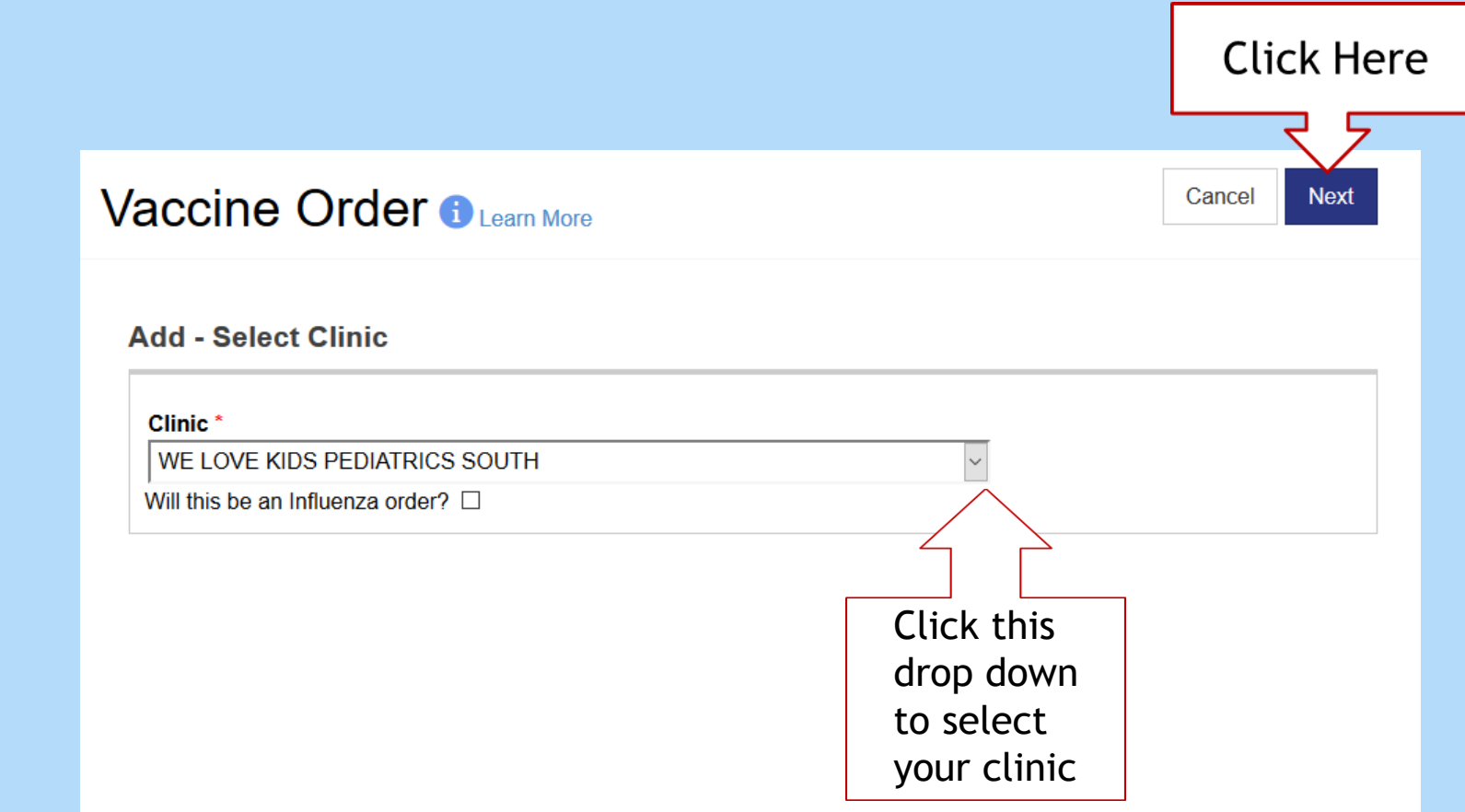

#### **Starting a New Return - Confirm Shipping and Deliver Information** nnecticut Departmen

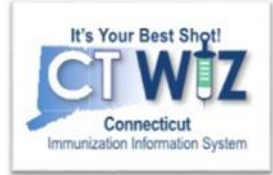

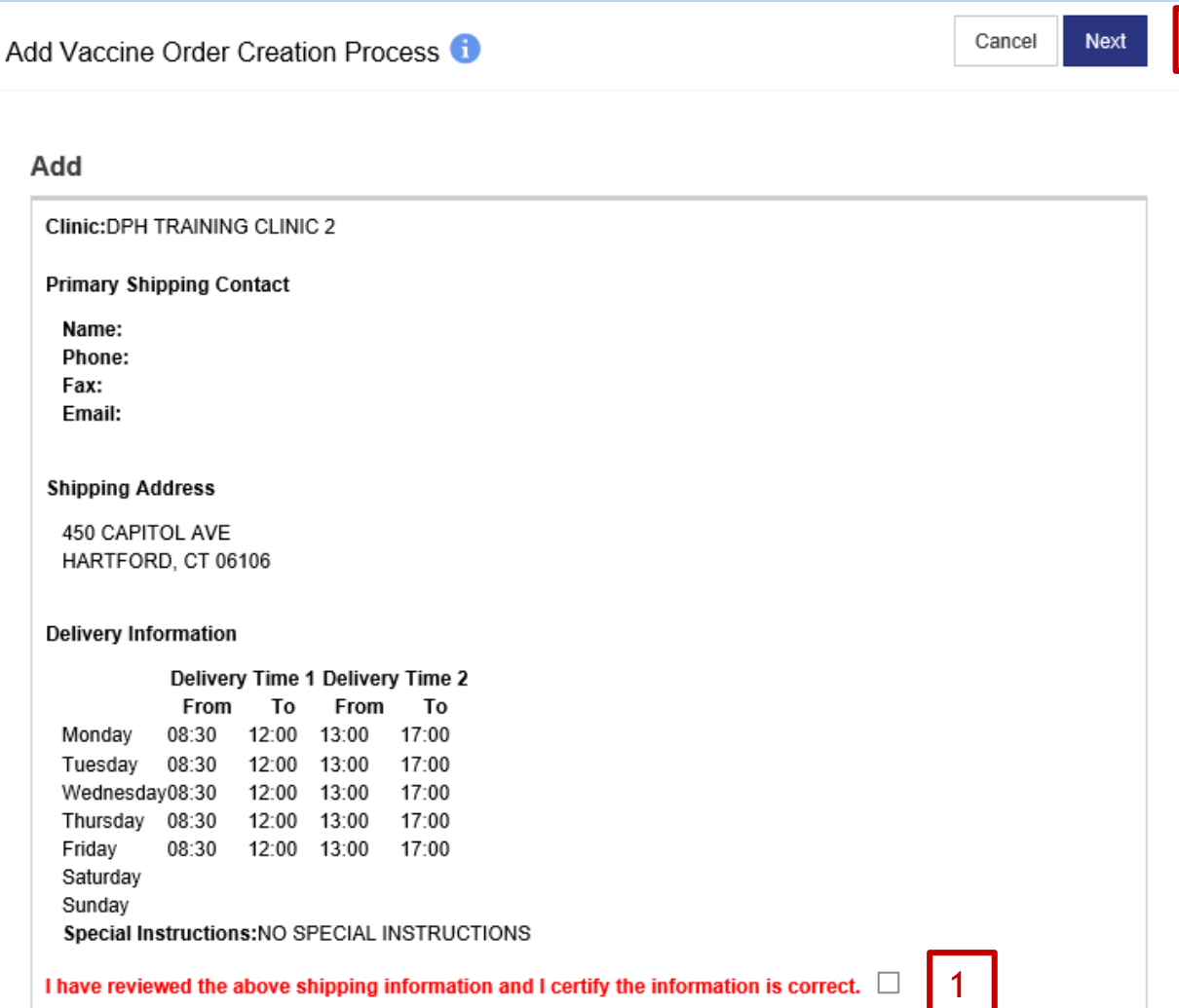

Review the shipping and delivery information for your clinic. If it is all correct:

2

- 1. Click the check box
- 2. Click **Next**

If your clinic information is incorrect, view the mini reference called 'How do I change my clinic information?'

## **Entering Return Information**

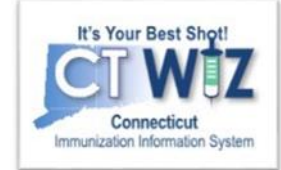

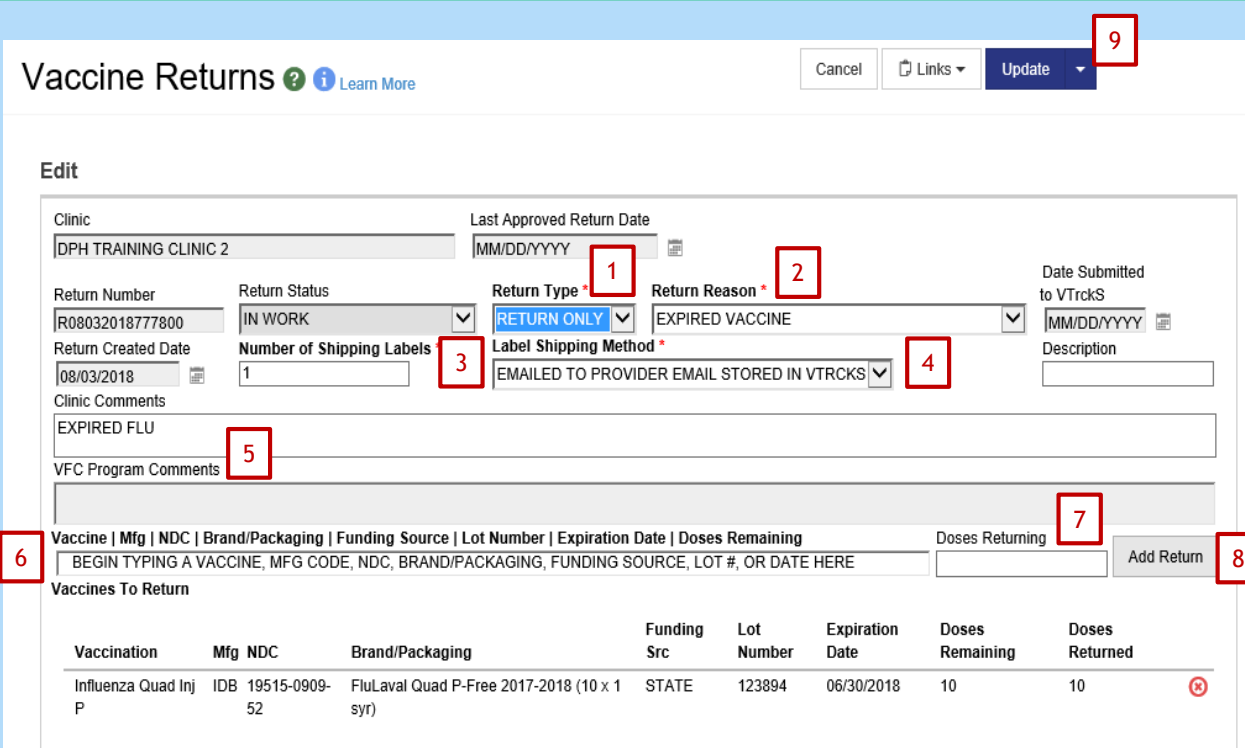

nnecticut Departme **of Public Healtl** 

- **1. Choose RETURN ONLY**
- **2. Select a return reason**
- **3. Enter the number of shipping labels needed**
- **4. Choose whether the labels should be email or sent by mail**
- **5. Enter any comments you may want to include to the VFC program**
- **6. Choose vaccine to be returned - Begin typing Vaccine, NDC, Brand, or Lot Number. Make sure you choose the correct lot number.**
- **7. Enter the number of doses being returned**
- **8. Click Add Return**

**Repeat steps 6 -8 to add other vaccines**

**9. Click Update to review return**

**OR**

**Click down arrow next to update and then select Submit to VFC Program**

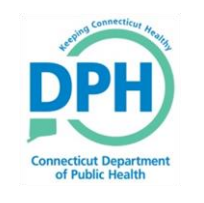

#### **Example of a Successfully Submitted Return**

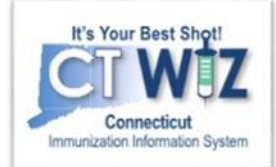

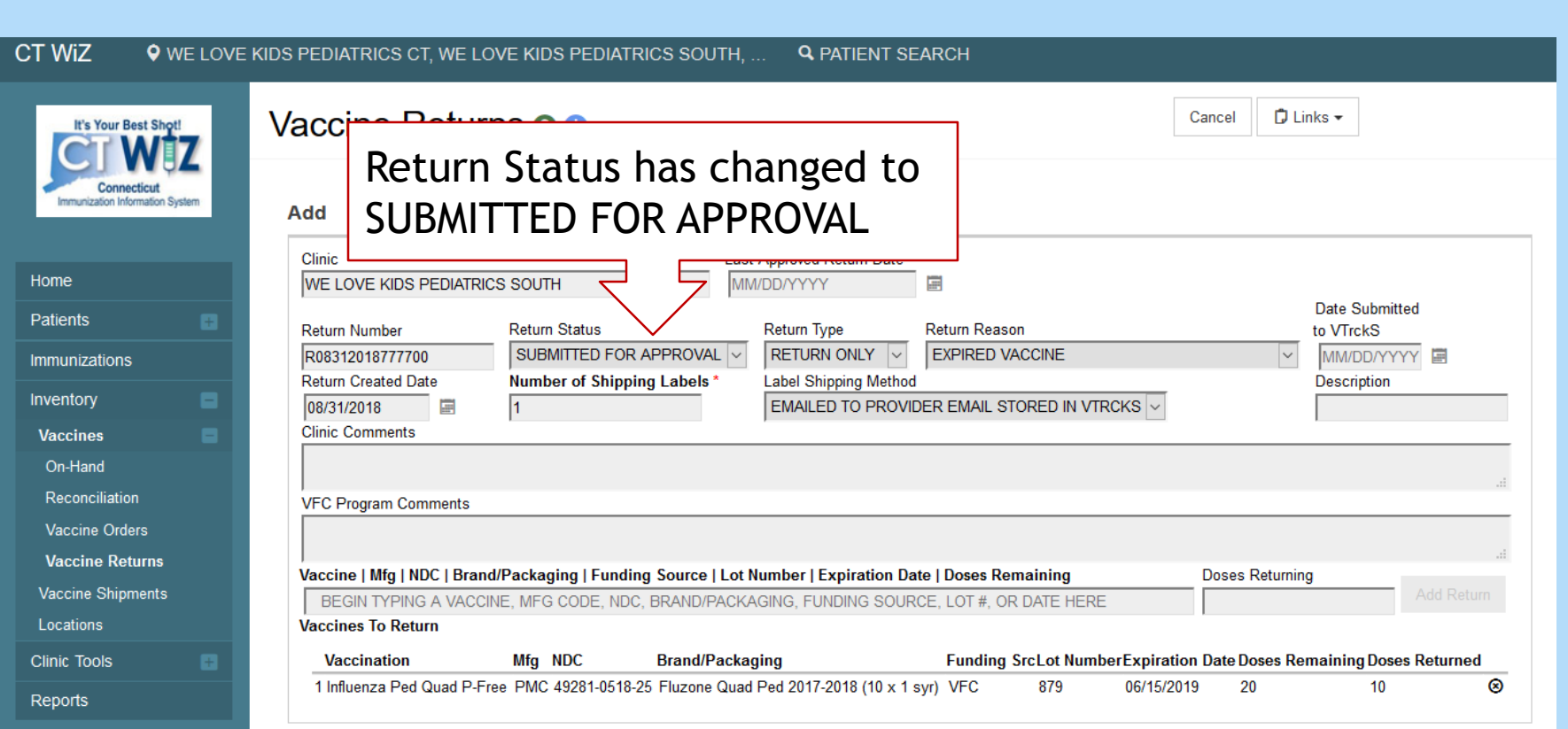

#### **Navigating to Vaccine Returns to Check on the Return Status** ecticut Department<br>of Public Health

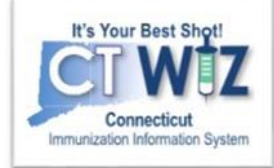

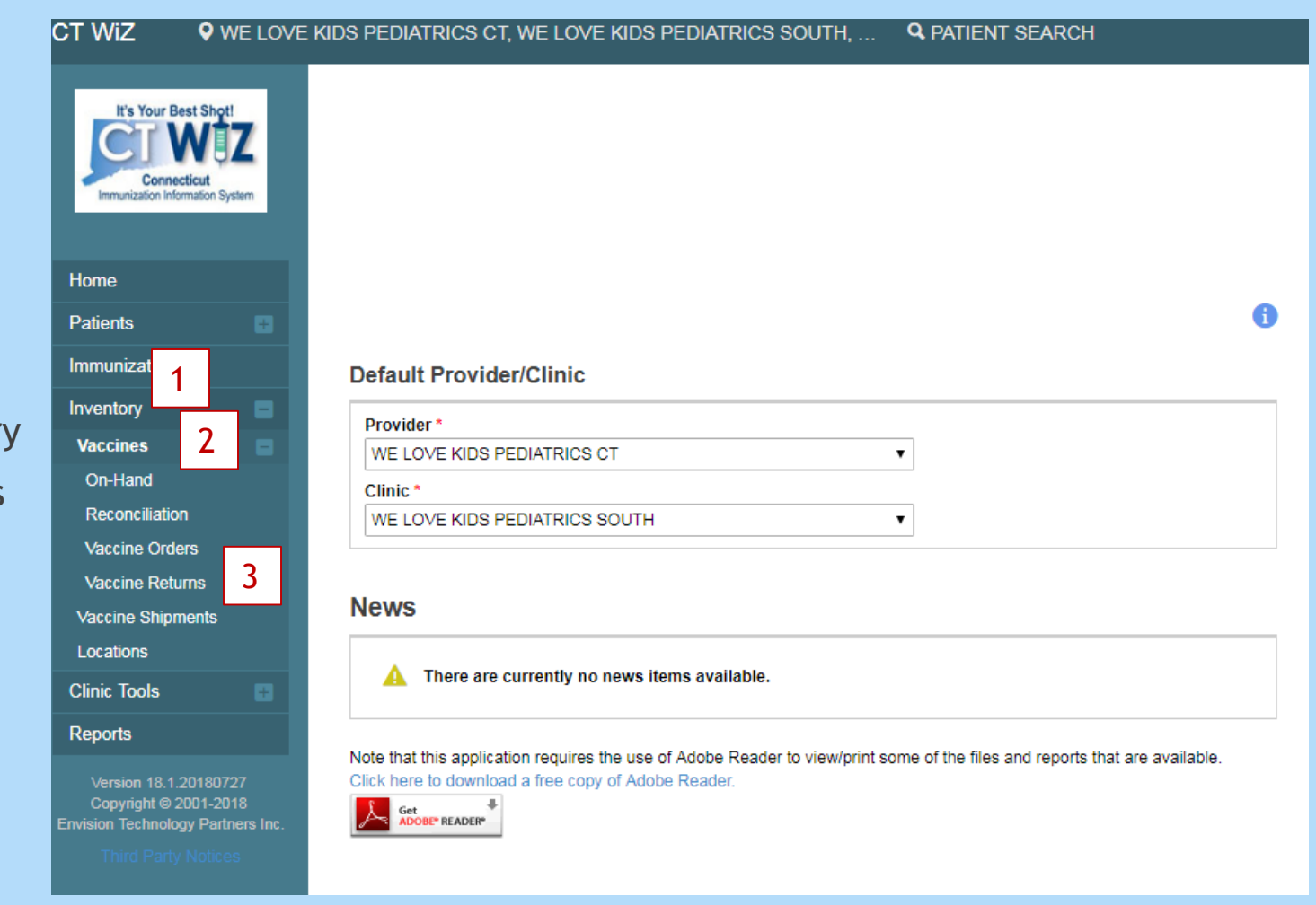

- 1. Click on Inventor
- 2. Click on Vaccines
- 3. Click on Vaccine Returns

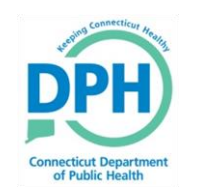

#### **Checking Return Status -Getting Started**

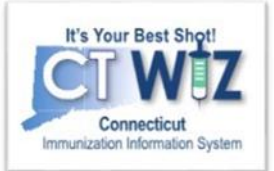

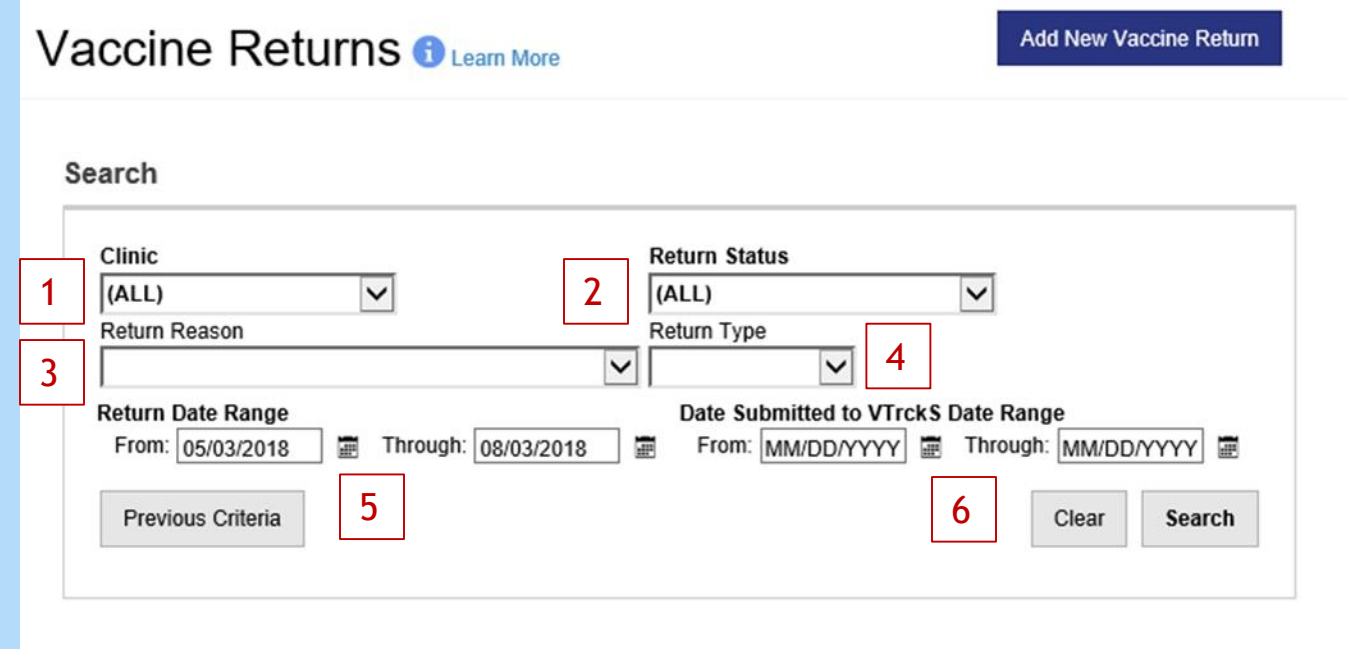

You can select the following fields to narrow the search for returns by:

- 1. Clinic
- 2. Order status: In Work (not submitted for approval), Submitted for Approval, Rejected, Approved.
- 3. Return reason
- 4. Return date range Date ordered
- 5. Submitted to VTrckS date range Date order was submitted to VTrckS

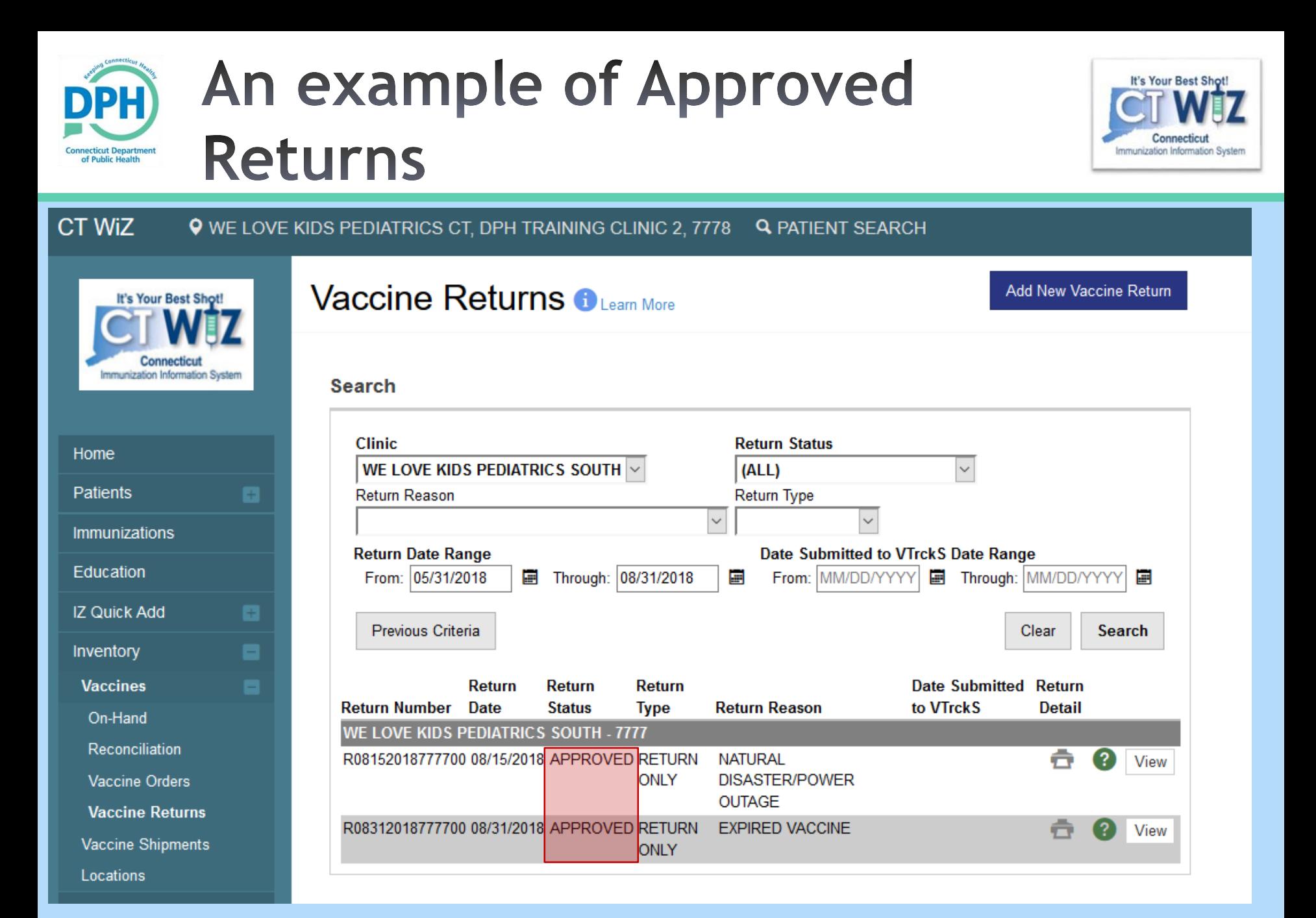

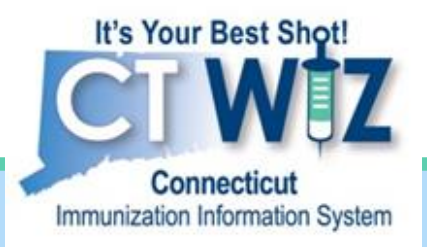

### 5. Making sure any past reconciliations are closed

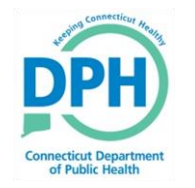

**Connecticut Department of Public Health** *Keeping Connecticut Healthy*

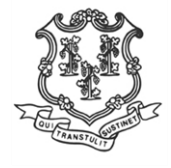

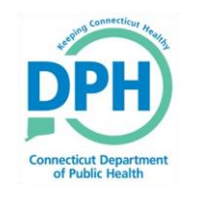

#### **Navigating to Vaccine Inventory Reconciliation**

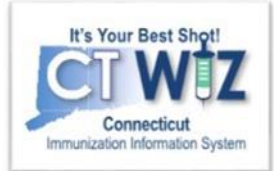

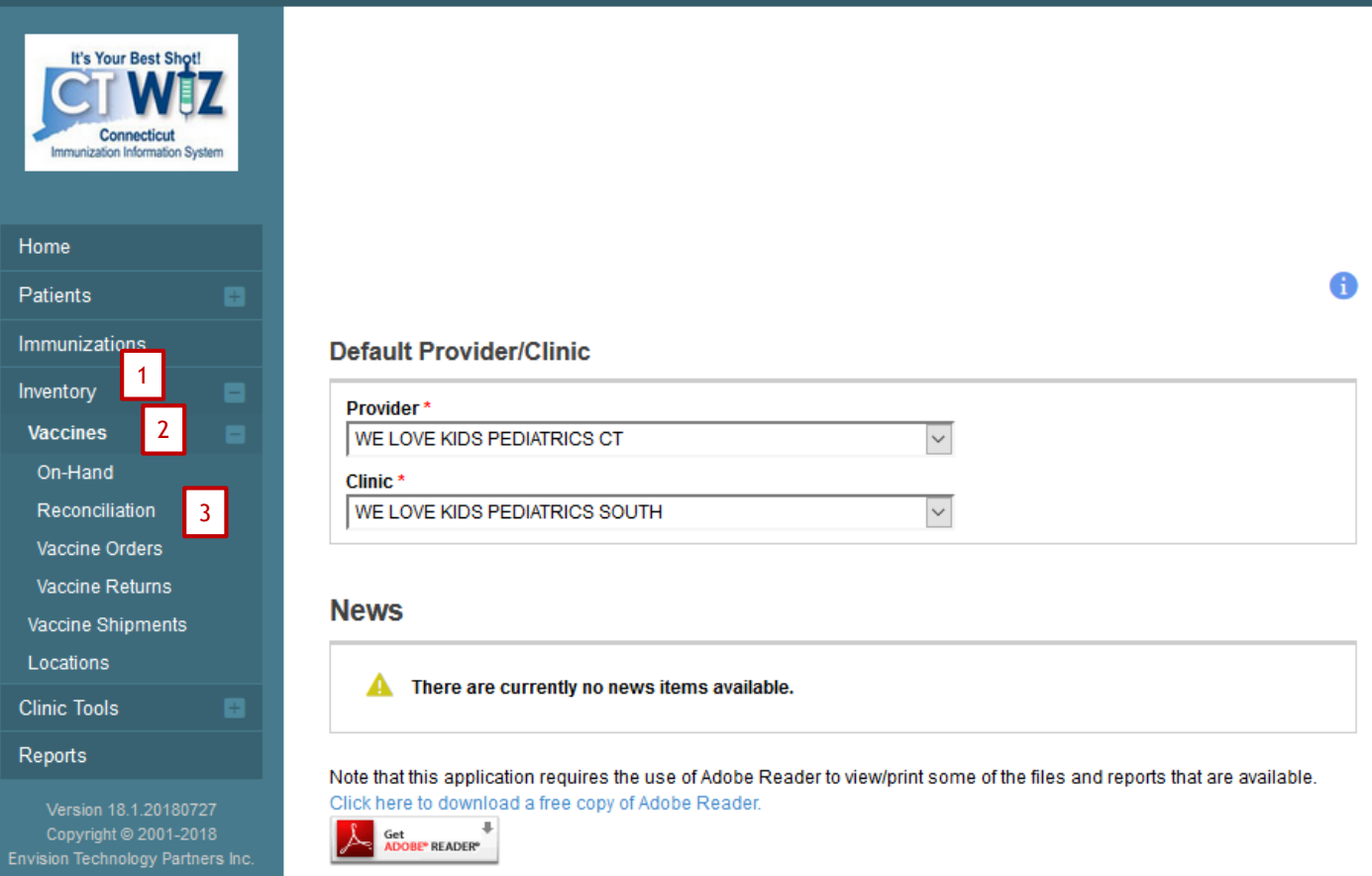

- 1. Click Inventory
- 2. Click Vaccines
- 3. Click **Reconciliations**

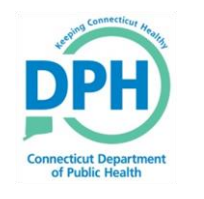

#### **Searching for Open Reconciliations**

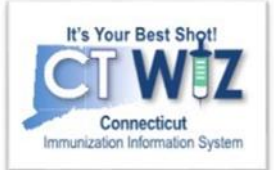

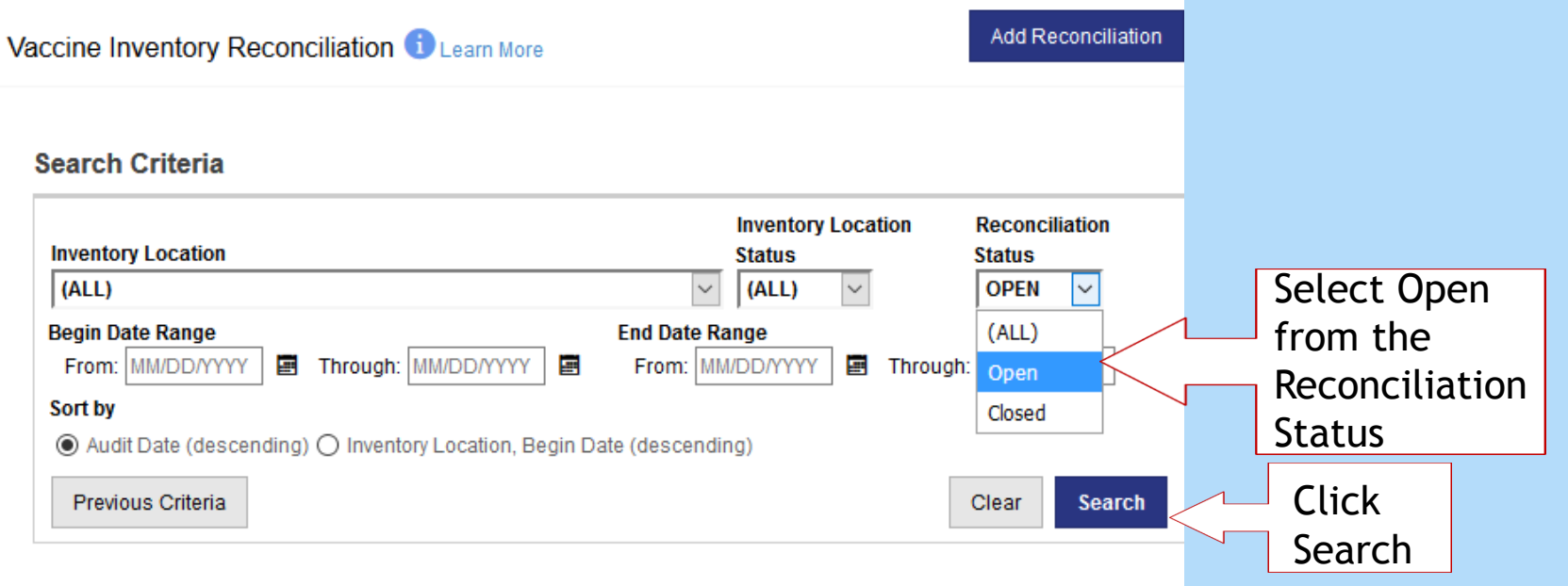

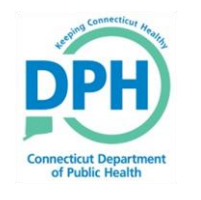

#### **Viewing the Open Reconciliation**

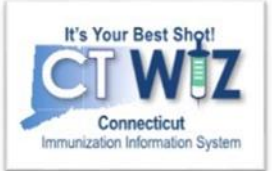

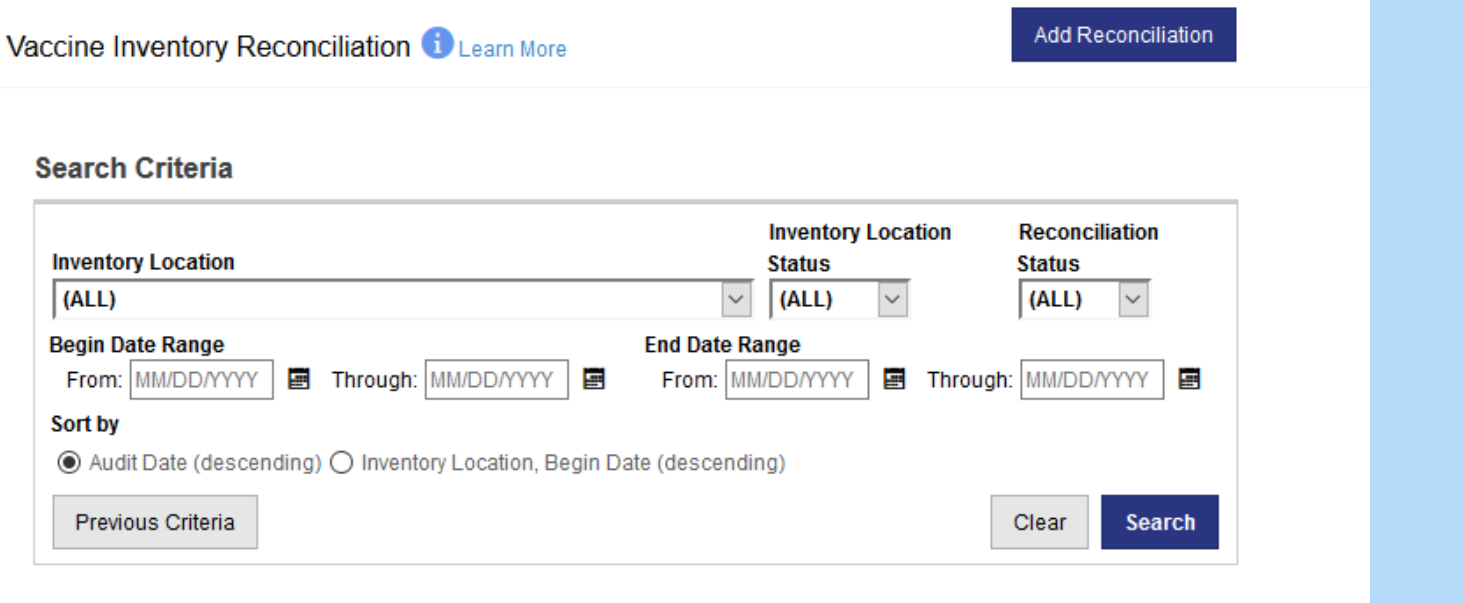

#### **Reconciliation Search Results - 2 record(s)**

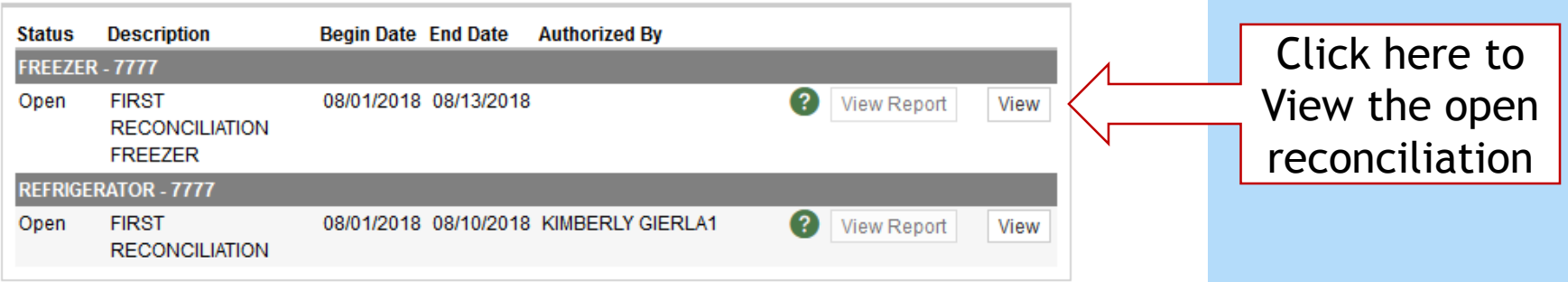

#### **Closing Open Reconciliations**

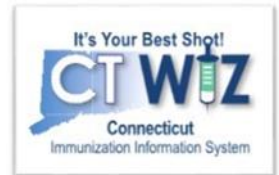

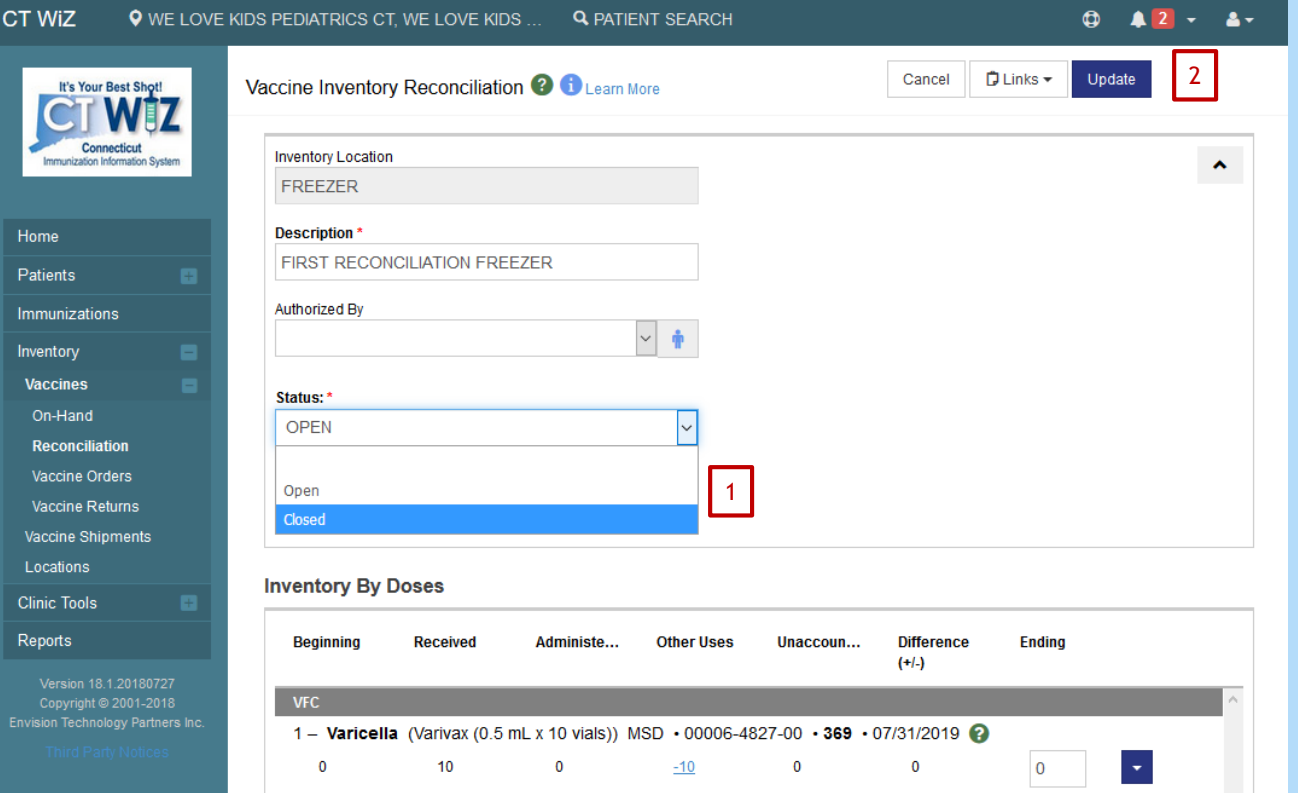

onnecticut Departmen of Public Health

> Review and finalized the open reconciliation.

Once this is complete:

- 1. Choose **Closed** from the Status drop down.
- 2. Click on **Update**.

If you have multiple reconciliations open, you must close them in chronological order.